# **Convert MFA token to another device**

If you want to convert the MFA token to a new or different device, follow the steps below. In this manual you regularly have to switch between the new device, the current device and the computer. Above the text it is indicated where you have to perform the action.

### **New device:**

Install the app on the new device by following the steps below:

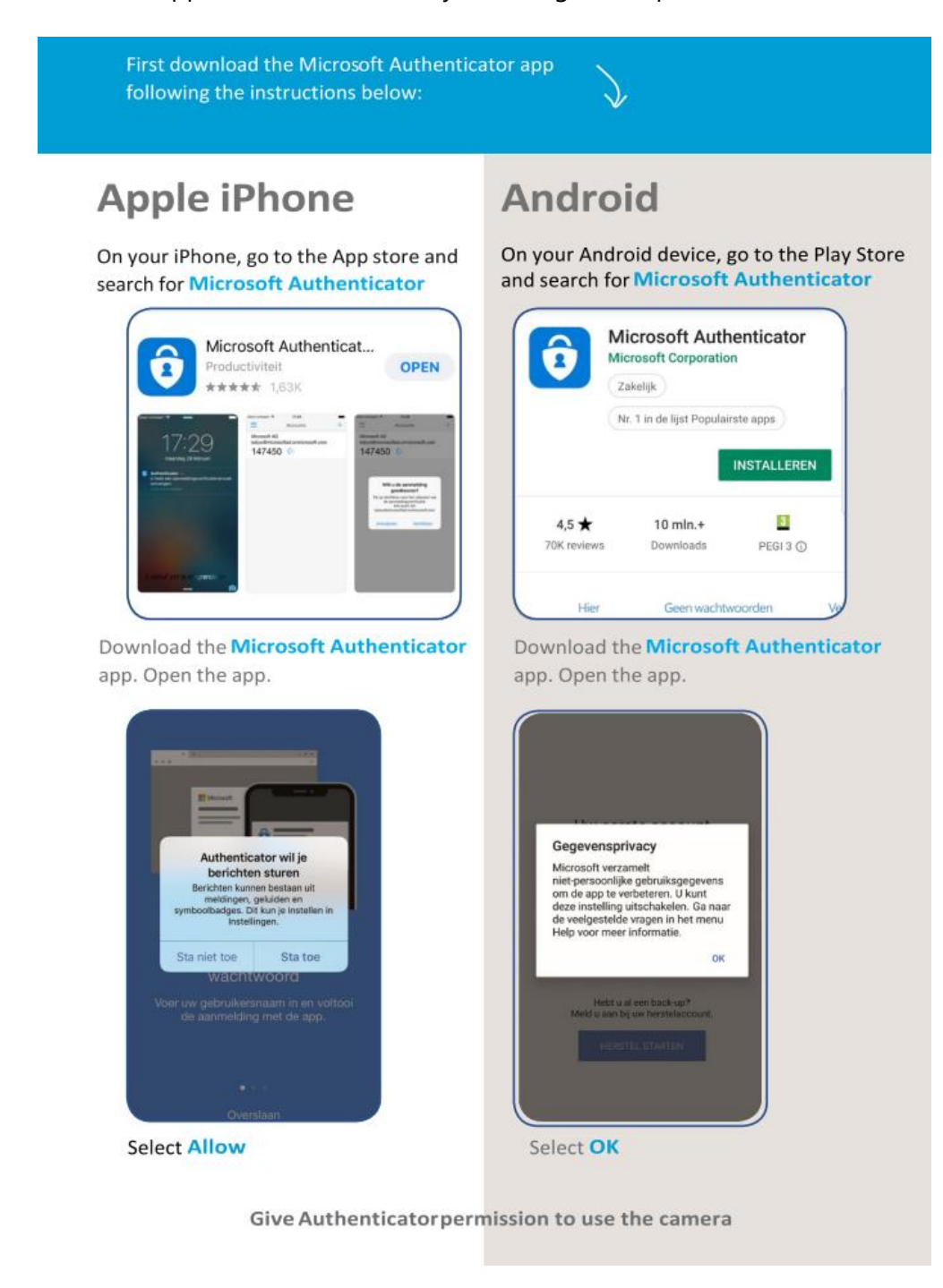

#### **Computer:**

Go to **Thuiswerken.umcutrecht.nl** on your computer and log in with your UMC Utrecht username and password.

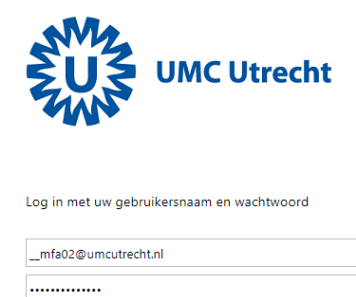

Aanmelden

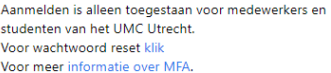

#### **Current device**

You will receive a notification on your current device (which already has your MFA token). This is the same as when you log in to the workstation or to pim.umcutrecht.nl, approve this.

#### **Computer**

After logging in to Thuiswerken.umcutrecht.nl you will see a menu, choose **security info** and Click **Add method**

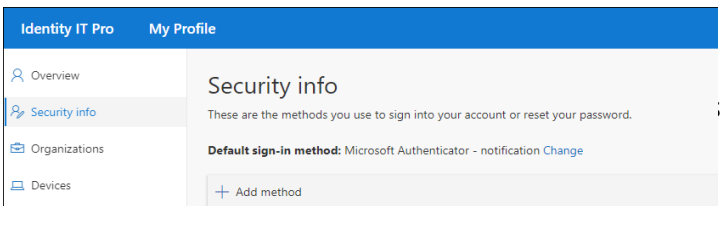

Choose the **Authenticator app and click add**

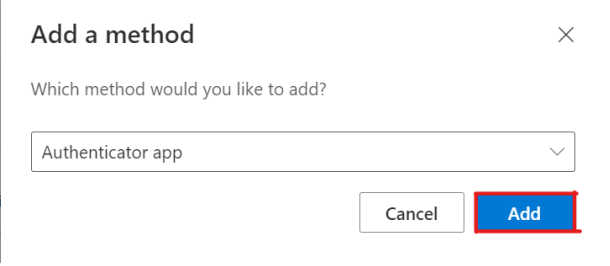

Grab your new device, open the Authenticator app and scan the QR code.

## **New Device**

Scan the QR code on your computer screen with your new phone.

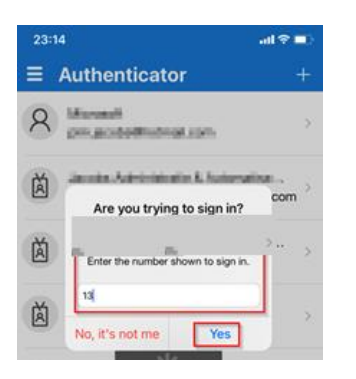

# **Enter the number on the screen and click yes.**

Please note! You have a limited number of seconds to click the 'Yes' button.

#### **Computer**

The new device will appear in your overview of activated devices. You can now delete the token on your old device by clicking delete behind the device.

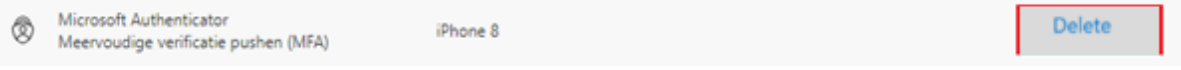